# **Zendesk Connection**

## <span id="page-0-0"></span>Introduction

A Zendesk connection is configured via the Zendesk connector to establish access to an account on the Zendesk server. Once a connection is established, you can configure one or more Zendesk activities associated with that connection to use as a source or target within an operation.

# <span id="page-0-1"></span>Creating or Editing a Zendesk Connection

From the design canvas, open the **Connectivity** tab of the design component palette:

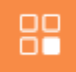

To configure a new Zendesk connection, within the **Connectors** filter, click the Zendesk connector block:

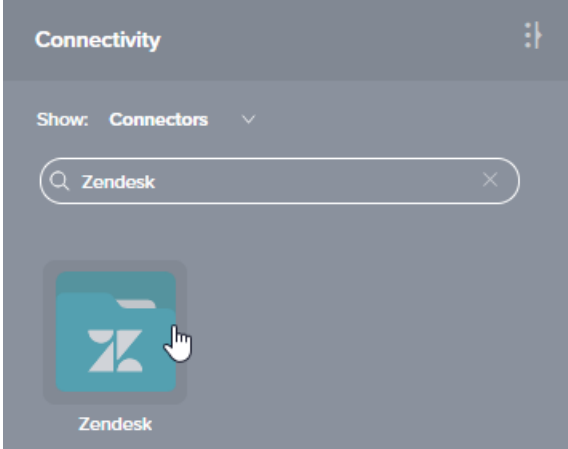

To configure an existing Zendesk connection, within the **Endpoints** filter, double-click the Zendesk connection block:

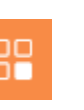

• [Introduction](#page-0-0) • Creating or Editing a [Zendesk Connection](#page-0-1) [Configuring a Zendesk](#page-0-2) 

**[Connection](#page-0-2)** • [Next Steps](#page-1-0)

#### **Related Articles**

**On This Page**

- Component Dependencies, [Deletion, and Removal](https://success.jitterbit.com/display/CS/Component+Dependencies%2C+Deletion%2C+and+Removal)
- [Component Palette](https://success.jitterbit.com/display/CS/Component+Palette)
- [Design Canvas](https://success.jitterbit.com/display/CS/Design+Canvas)
- [Zendesk Query Activity](https://success.jitterbit.com/display/CS/Zendesk+Query+Activity)
- [Zendesk Create Activity](https://success.jitterbit.com/display/CS/Zendesk+Create+Activity)
- [Zendesk Delete Activity](https://success.jitterbit.com/display/CS/Zendesk+Delete+Activity)
- [Zendesk Update Activity](https://success.jitterbit.com/display/CS/Zendesk+Update+Activity)

### **Related Topics**

- [Cloud Studio](https://success.jitterbit.com/display/CS/Cloud+Studio)
- [Connectors](https://success.jitterbit.com/display/CS/Connectors)
- [Zendesk](https://success.jitterbit.com/display/CS/Zendesk)
- [Variables](https://success.jitterbit.com/display/CS/Variables)

Last updated: Aug 06, 2019

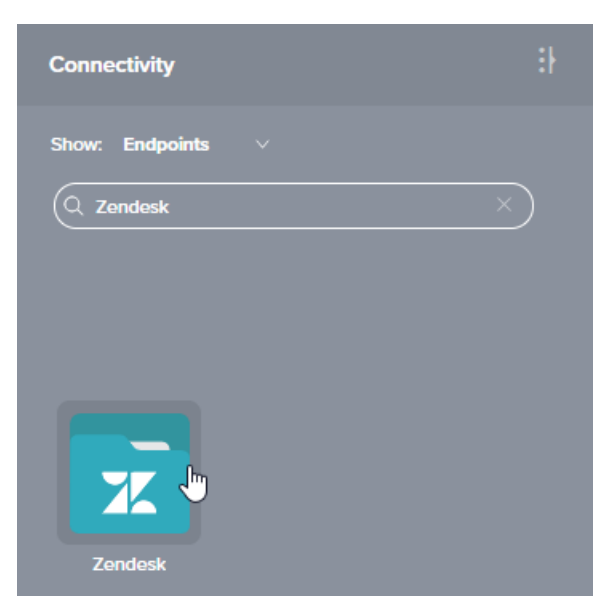

This will open a configuration screen for the Zendesk connection, covered next.

# <span id="page-0-2"></span>Configuring a Zendesk Connection

Configuration of a Zendesk connection includes these fields:

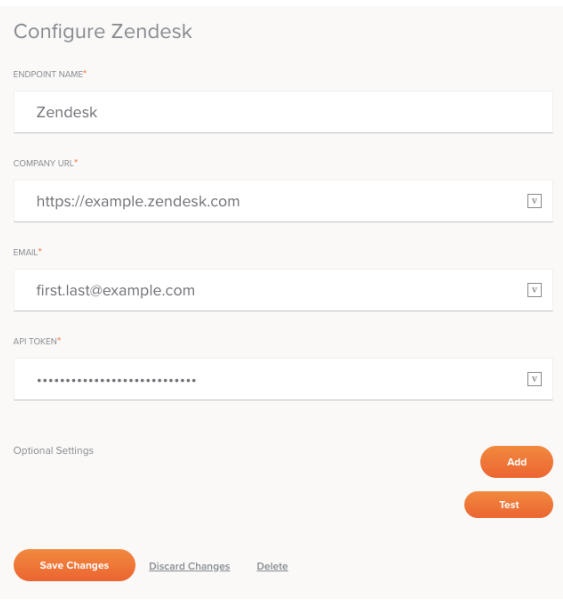

**TIP:** Fields with a variable icon  $\Box$  support using global variables, project variables, and Jitterbit va**riab**les. Begin typing an open square bracket [ into the field or click the variable icon to display existing variables to choose from.

- **Endpoint Name:** Enter a name to use to identify the Zendesk connection. The name must be unique for each Zendesk connection and must not contain forward slashes (/) or colons (:).
- $\bullet$ **Company URL:** Enter the company URL associated with the Zendesk account. See [Zendesk](https://success.jitterbit.com/display/CS/zendesk#Zendesk-Registration)  [Registration.](https://success.jitterbit.com/display/CS/zendesk#Zendesk-Registration)
- **Email:** Enter the email associated with the Zendesk account. See [Zendesk Registration](https://success.jitterbit.com/display/CS/zendesk#Zendesk-Registration).
- **API Token:** Enter the Zendesk API token, obtained from Zendesk. See [Zendesk Registration](https://success.jitterbit.com/display/CS/zendesk#Zendesk-Registration).
- **Optional Settings:** Click the **Add** button to specify additional Zendesk configuration parameters. Currently, only the parameter **JobStatusMaxRetries** is supported:

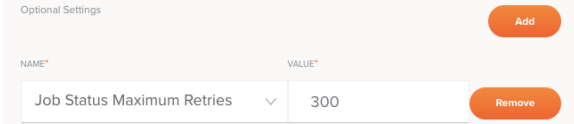

- **Job Status Max Retries:** Sets the maximum number of times (default 300; minimum 1, maximum 21600) that the connector will poll Zendesk requesting an update on the status of submitted requests before returning results. If responses for all requests have been received before the maximum is reached, the results will be returned. This parameter applies only when creating, updating, or deleting either organizations or tickets.
- **Test:** Click this button to verify the connection. The server will check only that the specified user can make a connection.
- **Save Changes:** Click this button to save and close the connection configuration.
- **Discard Changes:** After making changes to a new or existing configuration, click **Discard Changes** to close the configuration without saving. A message will ask you to confirm that you want to discard changes.
- **Delete:** After opening an existing connection configuration, click **Delete** to permanently delete the connection from the project and close the configuration (see [Component Dependencies,](https://success.jitterbit.com/display/CS/Component+Dependencies%2C+Deletion%2C+and+Removal)  [Deletion, and Removal](https://success.jitterbit.com/display/CS/Component+Dependencies%2C+Deletion%2C+and+Removal)).

# <span id="page-1-0"></span>Next Steps

After configuring a Zendesk connection, you can configure one or more Zendesk activities associated with that connection to use as a source or target within an operation. For more information, see these pages:

- **[Query Activity](https://success.jitterbit.com/display/CS/zendesk+query+activity):** Queries objects at a Zendesk connection and is used as a source in an operation.
- **[Create Activity](https://success.jitterbit.com/display/CS/zendesk+create+activity):** Creates objects at a Zendesk connection and is used as a target in an operation.
- **[Update Activity](https://success.jitterbit.com/display/CS/zendesk+update+activity):** Updates objects at a Zendesk connection and is used as a target in an operation.
- **[Delete Activity](https://success.jitterbit.com/display/CS/zendesk+delete+activity):** Deletes objects at a Zendesk connection and is used as a target in an operation.

Jitterbit Success Central • Documentation